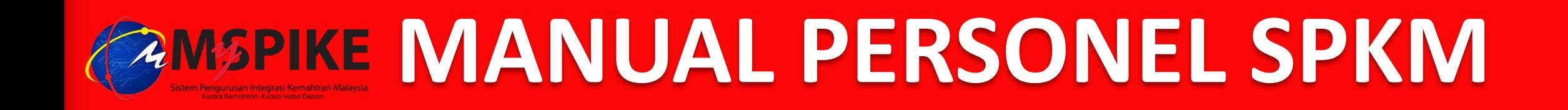

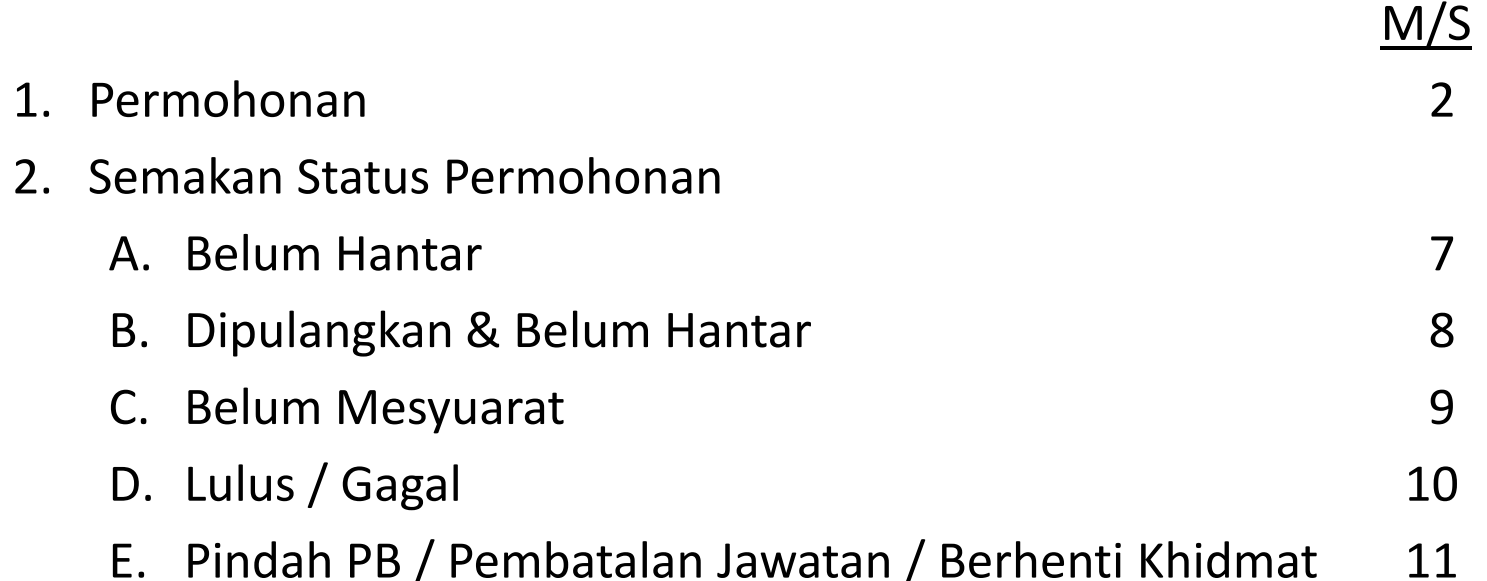

#### **PERHATIAN :**

1. Sila layari *https://www.ciast.gov.my* untuk mendapatkan **panduan**, **senarai semak** dan **maklumat terkini** berkaitan PPKSPP dan PPV.

2. **Pindah PB :** Permohonan **Personel SPKM** melalui **MySPIKE** dengan mengemukakan dokumen tambahan **surat berhenti di PB lama**.

3. Batal Jawatan / Berhenti Khidmat: Permohonan melalui e-mel ppkspp@ciast.gov.my atau Aduan Pengguna MySPIKE dengan mengemukakan surat rasmi berkaitan.

# **1. PERMOHONAN**

## LANGKAH A : Pengguna → Personel SPKM → Permohonan Baru

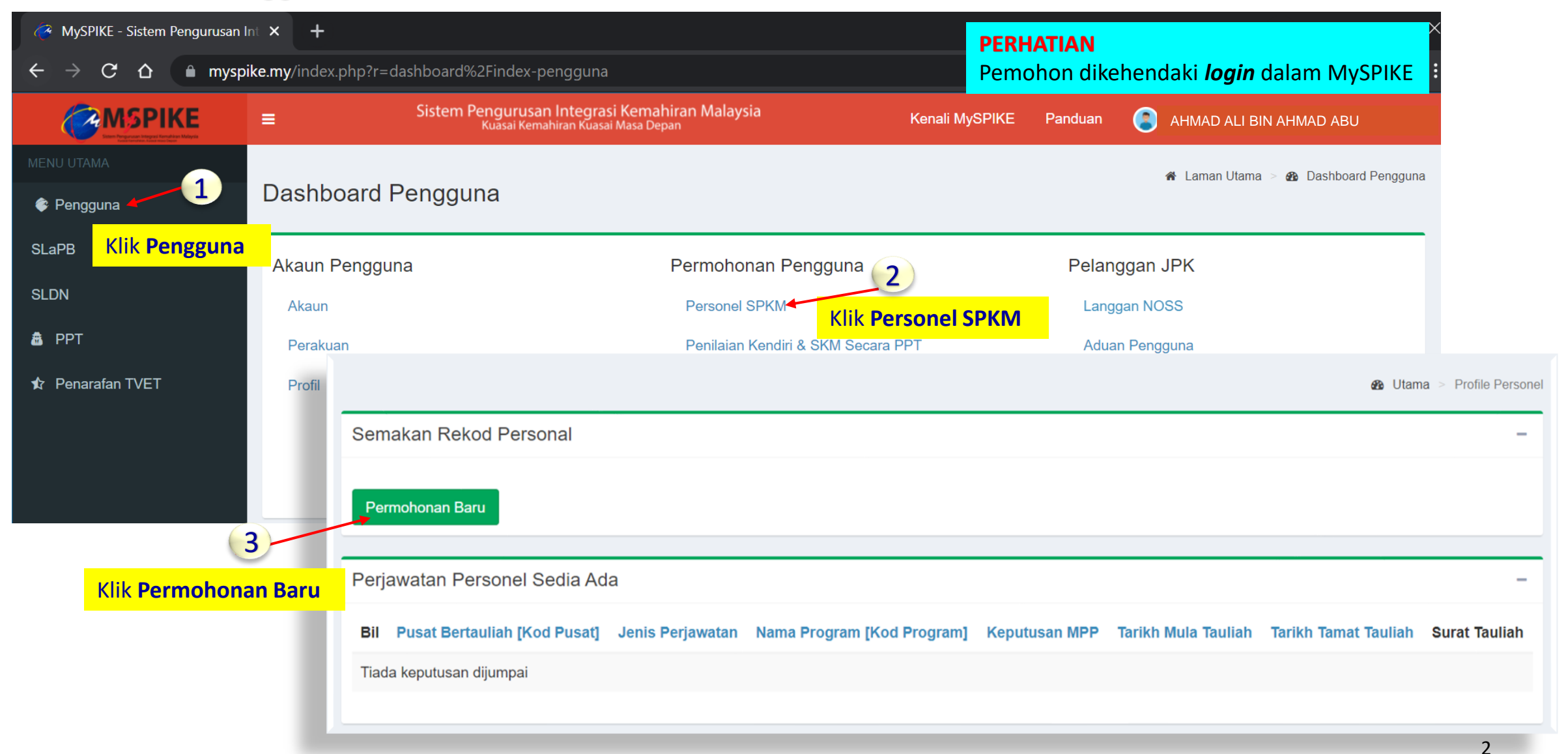

#### *1. PERMOHONAN*

#### LANGKAH B-1 : Lengkapkan Permohonan Personel **PPKSPP** Perakuan Pengiktirafan Kelayakan Sebagai Personel Pentauliahan yang merangkumi jawatan PPB, PPD, PP, PP-Modular, PPB-SLDN, Coach dan Pengajar SLDNPermohonan Personel **8** Home > 4 Personel > Permohonan Personel Permohonan Personel **Personel Baru** : belum pernah diperaku sebagai personel PPKSPP **Tambah Jawatan** : mohon jawatan selain daripada jawatan yang telah diperaku **Jenis Permohonan Tambah Program** : mohon program selain daripada program yang telah diperaku 1 Pilih Jenis Permohonan **ini membaharuan** : mohon perakuan bagi jawatan dan program sama yang akan tamat tempoh Jenis Perjawatan **1 permohonan adalah bagi 1 jawatan dan 1 program**. Sekiranya ingin memohon lebih dari 1 program bagi setiap jawatan, sila kemukakan permohonan baru (ulang Langkah A-3 di m/s 2) 2 Pilih Perjawatan Sila Masukkan Kod K00000 Bagi Permohonan Personal PB Baru Belum Tauliah, PPL-SLaPB Dan Permohonan Lain Yang Tidak Memerlukan Rekod PB **PB PPB PPD PP PP-Modular PPB-SLDN Coach Pengajar SLDN** 3 Kod Pusat Bertauliah Pastikan **kod PB mengikut SLaPB** √ √ √ √ **In-House** √ √ √ **jawatan** yang dimohon **SLDN Pusat Latihan** √ √ **Kod Program Syarikat** √ √ A Kod Program NOSS Pilih **Kod Program** yang ingin dimohon Lampiran Sokongan - Sila Masukkan URL Simpanan Awan Seperti Google Drive, AWS Dan OneDrive 5 Pastikan **URL l**ampiran berstatus **Anyone with the link** dan **Viewer**  $\overline{6}$  Klik pautan untuk rujuk panduan Rujuk Panduan Mendapatkan URL . Klik **Simpan** jika permohonan belum lengkap dan ingin membuat pindaan; *atau* **Hantar Permohonan** Simpan 7 Klik **Hantar Permohonan** jika telah pasti maklumat dan dokumen lengkap *(Permohonan yang telah dihantar tidak boleh dipinda)*

#### *1. PERMOHONAN*

## LANGKAH B-2 : Lengkapkan Permohonan Personel **PPV** Personel Penilaian dan Verifikasi yang merangkumi jawatan

PPL-SLaPB, PPL-SLDN, PPL-PPT, PP-PPT, PPL Kendiri, PP-PPT Kendiri, FB DESCUM, FB WIM, FB Soalan dan CUDBAS Leader<br> **Ex** Home > (Personel > Permohonan Personel

#### Permohonan Personel

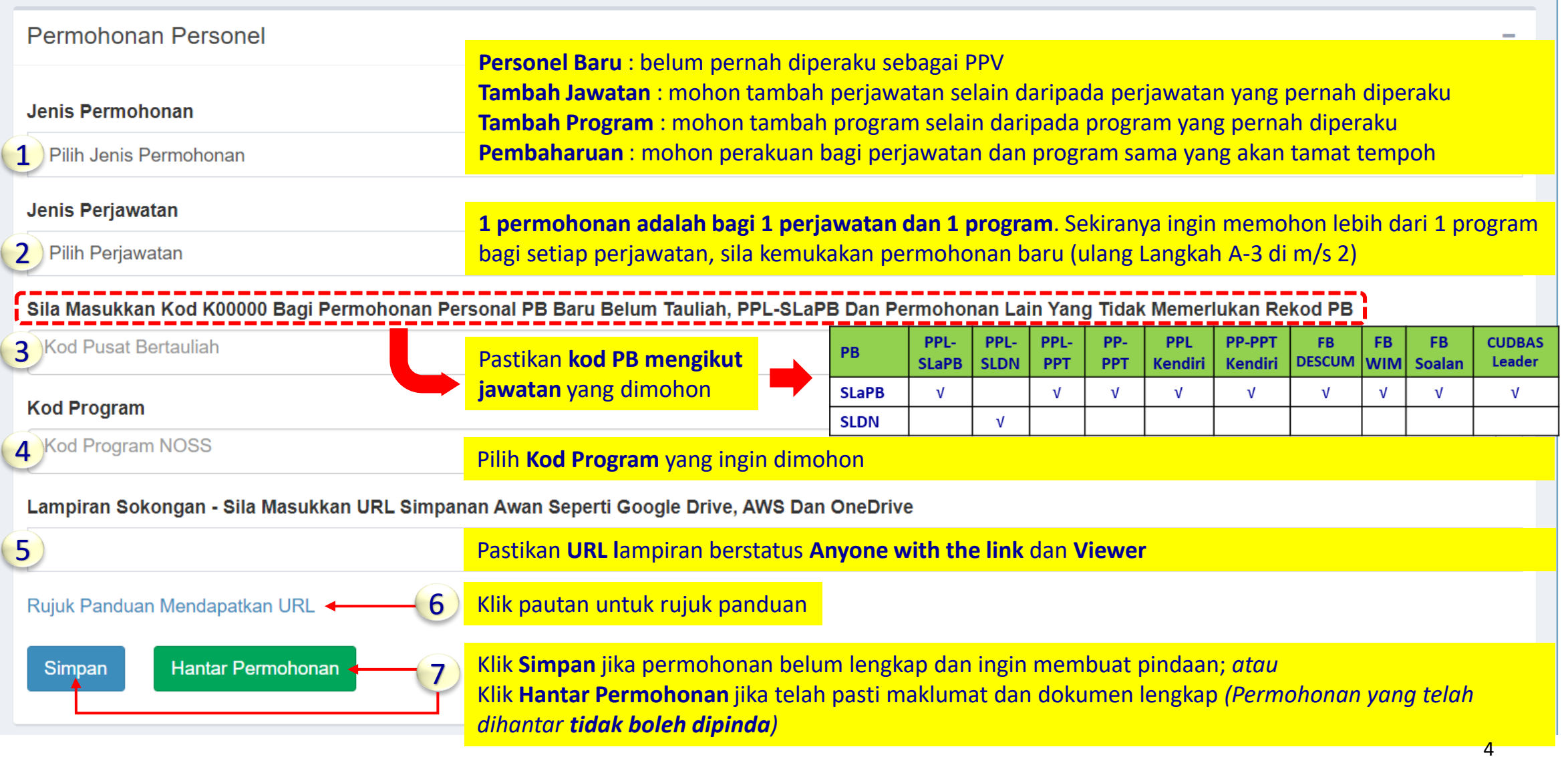

### CONTOH : Permohonan Personel

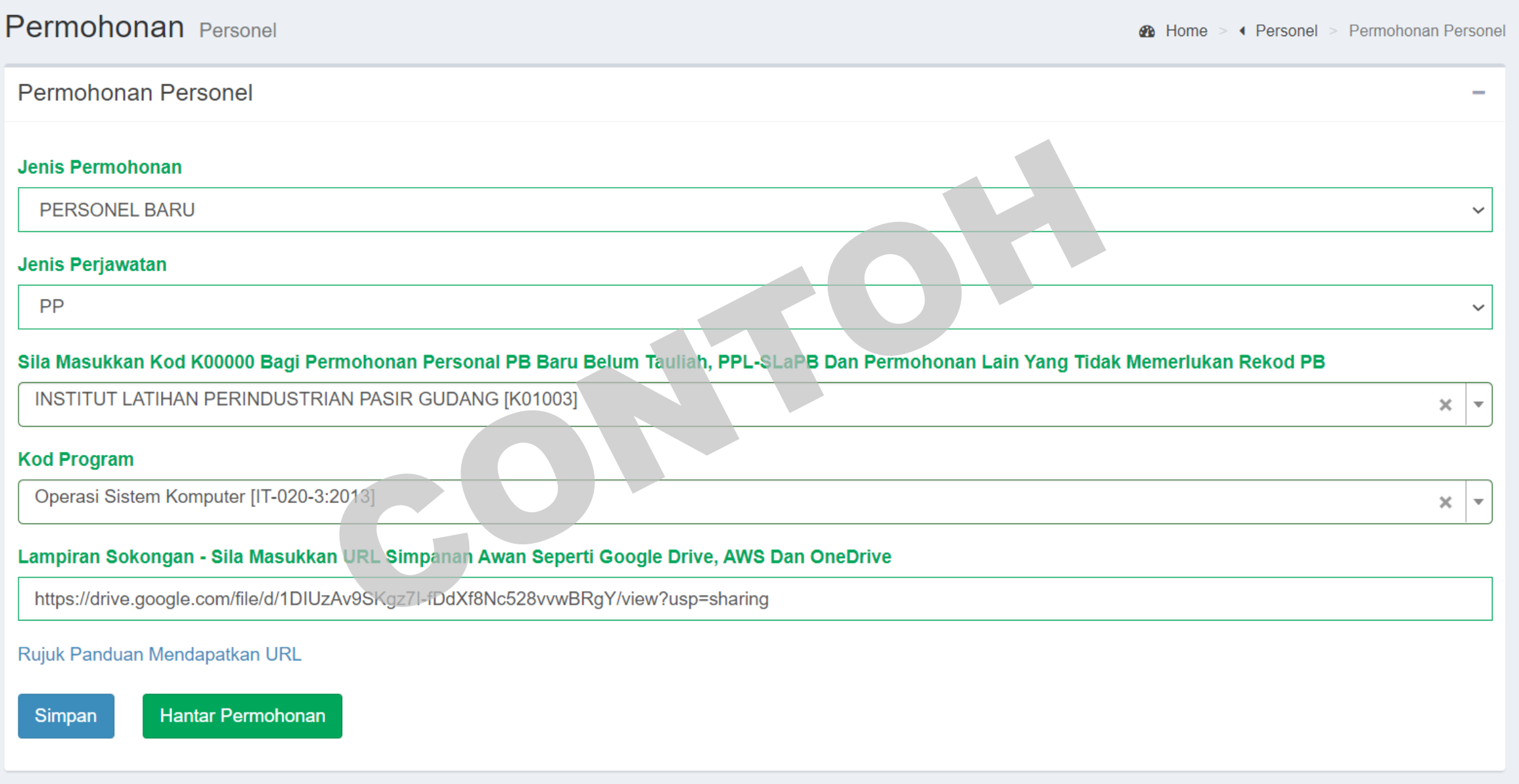

# **2. SEMAKAN STATUS PERMOHONAN**

## LANGKAH : Pengguna → Personel SPKM

![](_page_5_Picture_53.jpeg)

### A. BELUM HANTAR

![](_page_6_Picture_93.jpeg)

#### B. DIPULANGKAN & BELUM HANTAR

![](_page_7_Figure_2.jpeg)

### C. BELUM MESYUARAT

![](_page_8_Picture_99.jpeg)

## D. LULUS / GAGAL

![](_page_9_Picture_85.jpeg)

## E. PINDAH PB / PEMBATALAN JAWATAN / BERHENTI KHIDMAT

![](_page_10_Picture_29.jpeg)

![](_page_11_Picture_0.jpeg)

Unit Perakuan Personel, CIAST 25 Ogos 2021